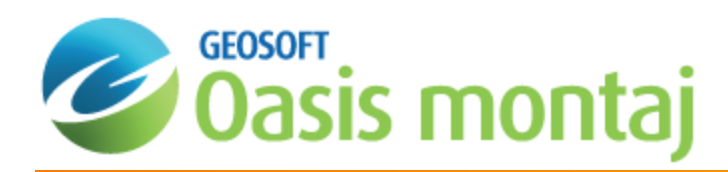

# Geochemistry Data Analysis

This Geochemistry Data Analysis How-To Guide demonstrates the key steps required to analyze your data with a variety of Geochemistry analysis tools.

Geosoft provides sample data for you to use when working through these How-To Guides. These data files can be found in your ".../Geosoft/resourcefiles/data/geochemistry" folder.

The procedures in this guide show you how to:

- 1. Perform [Histogram](#page-0-0) Analysis
- 2. [Correlation](#page-3-0) Analysis
- 3. Scatter [Analysis](#page-5-0)
- 4. [Probability](#page-10-0) Analysis
- 5. Triplot [Analysis](#page-11-0)
- <span id="page-0-0"></span>6. Create [Overlay](#page-15-0) Maps

## Histogram Analysis

Histograms are a familiar method for displaying numerical information and have the added benefit of providing a visual representation of the data in which:

- Total data range for a particular element
- Modes can be easily recognised
- The range of greatest abundance of values can be estimated rapidly
- The general form of the density distribution of data is apparent
- The data can be coloured using statistical calculations of the selected lines in the database

They are also useful for distinguishing between background and anomalous values (i.e. quality control), or for recognizing a bimodal data distribution (i.e. interpretation). In many cases, the logarithmic transform of raw data is important because it provides a normal form to the density distribution; in which case, the data is said to be log-normal.

The Geochemistry system provides an interactive histogram analysis tool that displays the selected channel, channel statistics, histogram width, current cursor position and corresponding data value and percentile values. The tool is a dynamic dialog box that updates data values whenever you make a change to a corresponding value in the database.

In addition to providing a quality control tool for analyzing your data, the histogram tool enables you to create classified symbol plots with symbol legends for your maps.

Once the histogram tool has been created, it is stored as an Auxiliary Tool in the Project Explorer (on the Tools tab). The Auxiliary Tools can be hidden/displayed as necessary (right-click on the tool in the Project Explorer and select 'Hide' or 'Show' from the pop-up menu). The Auxiliary Tools are saved in the project when you close Oasis montaj and will be available automatically, with the same settings, the next time the project is opened.

Δ

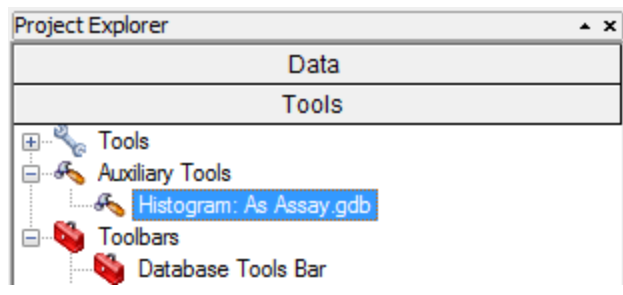

The Histogram tool can be docked at the top/bottom or sides of the current project window and resized, up to the full *size of the screen.*

### **Accessing the Histogram Analysis Tool**

- 1. Open and select the database you want to use.
- 2. Select the channel for which you want to display histogram results.
- 3. On the *GeochemAnalysis* menu, click the **Histogram analysis** menu item. The *Histogram* tool appears.

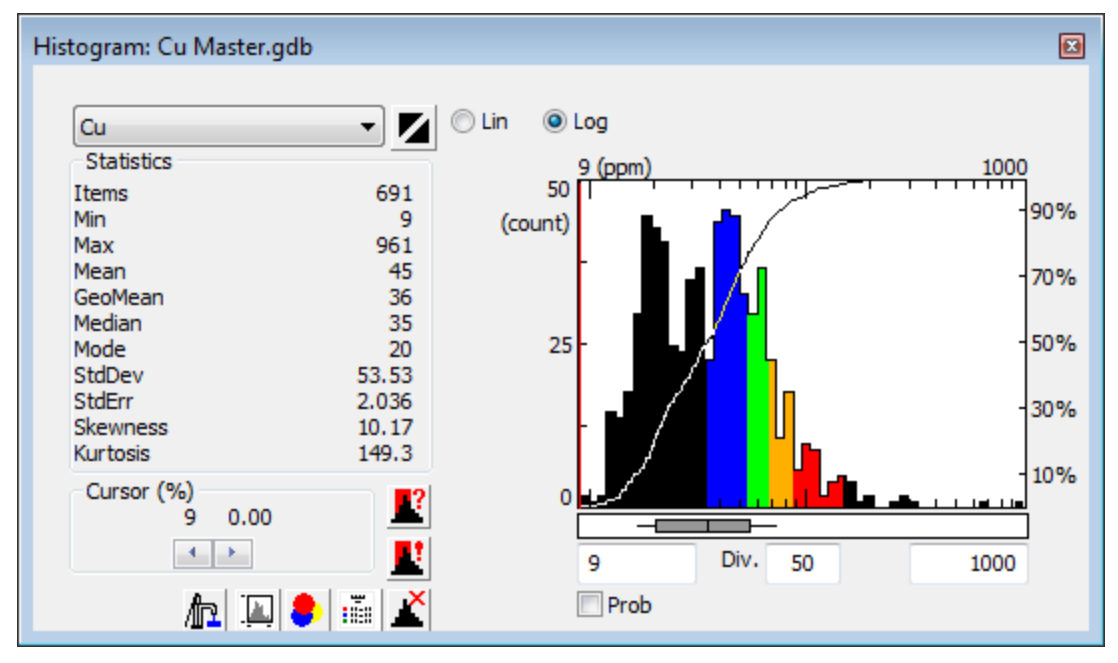

### **Using Basic Histogram Capabilities**

The following table summarizes how to perform basic activities with the Histogram tool.

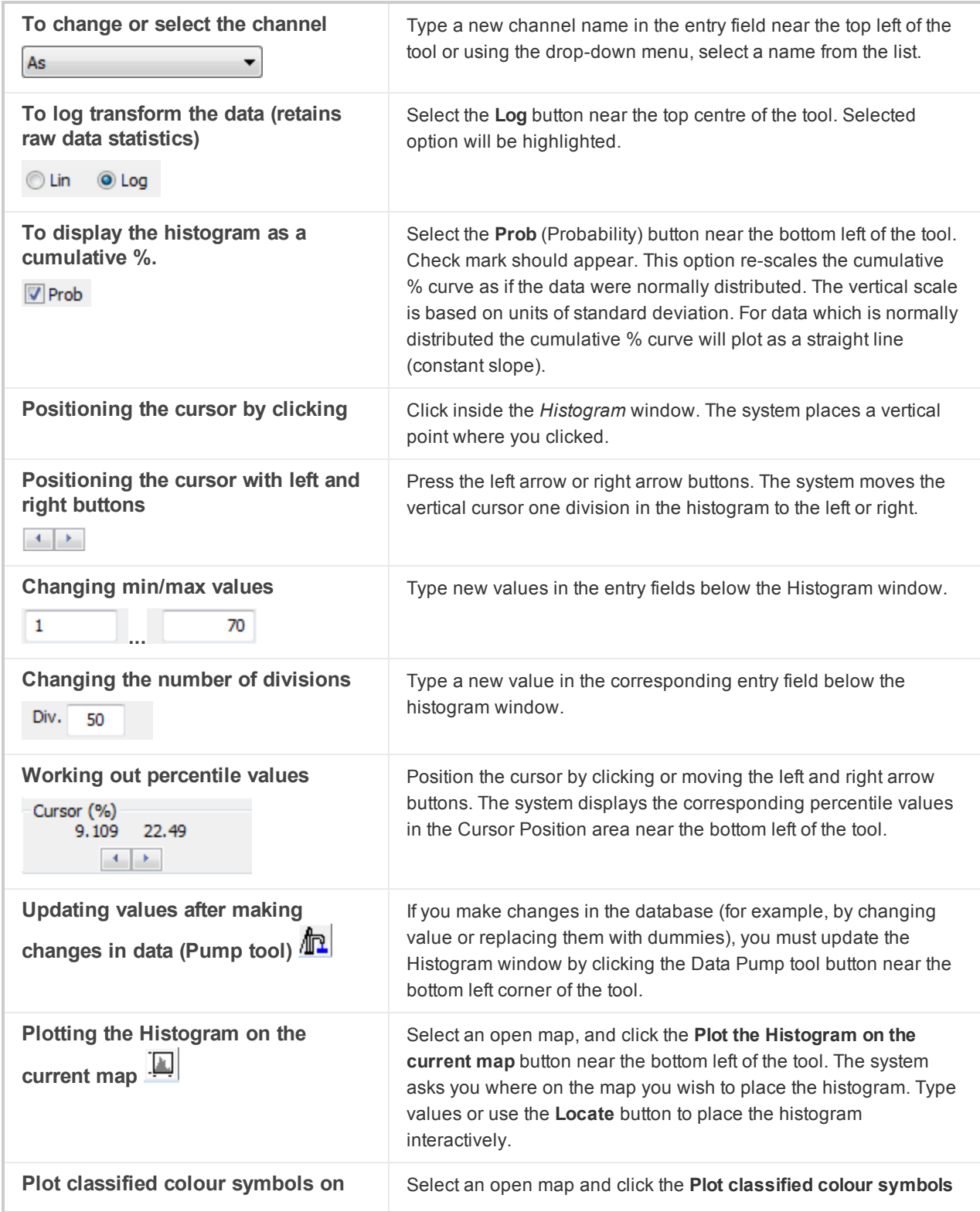

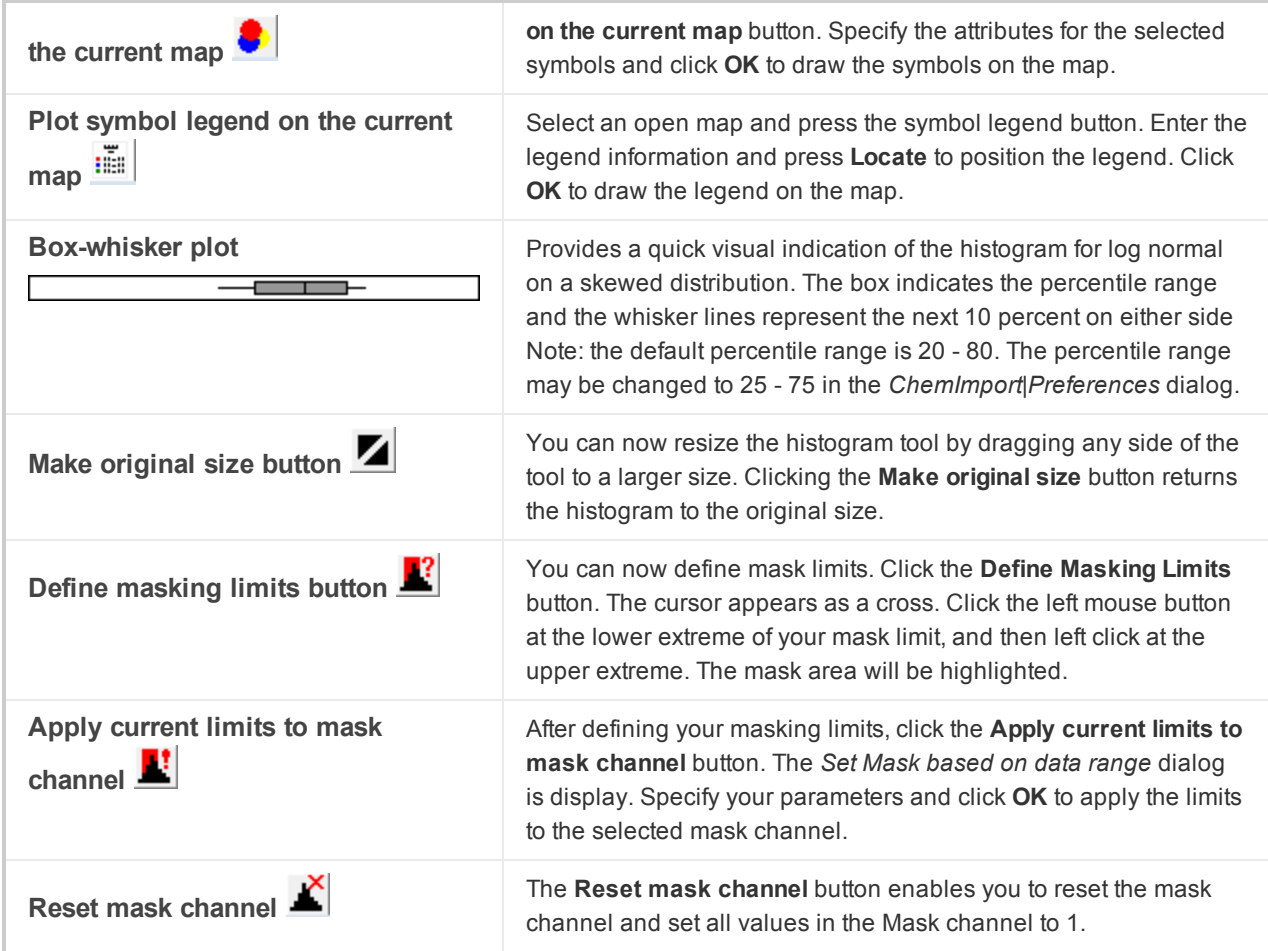

## <span id="page-3-0"></span>**Correlations**

The Geochemistry system enables you to calculate a *Multi-Element Pearson Correlation* between data channels, and then plots the results in a correlation table on a map.

The correlation matrix will appear as the selected group on the map. While the group is selected, you can move the mouse to a specific correlation of interest. If you then press the right mouse button, the groups "Maker" will appear as "Scatter tool" at the bottom of the pop-up menu. Select this option to display the scatter tool for this data pair. Any number of scatter tools can be open at the same time, and all will be linked to each other and any open map of the survey area.

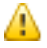

For more detailed information on the Multi-Element Pearson Correlation click the Help button on the Correlation plot *dialog.*

## **Displaying the Correlation**

A *Multi-Element Pearson Correlation* will be calculated and the results will be plotted in a table on a map.

1. On the *GeochemAnalysis* menu, select **Correlations**. The *Correlation plot* dialog appears.

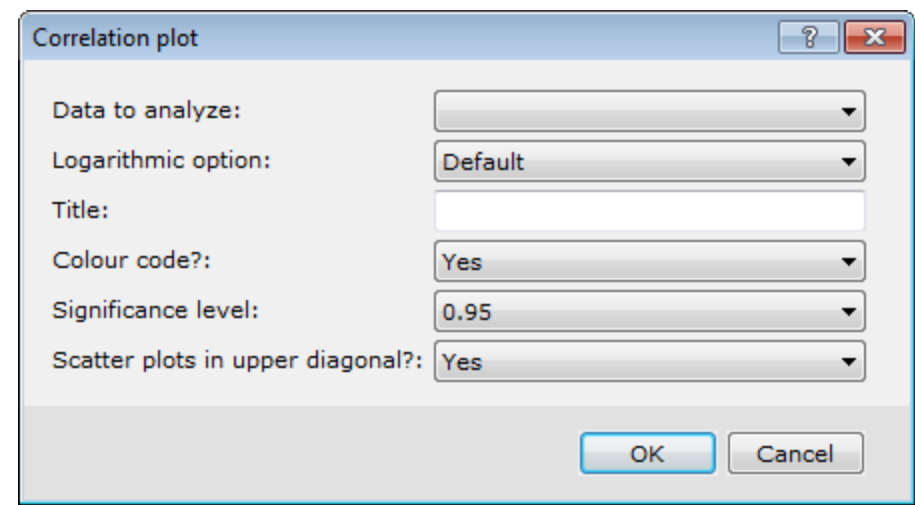

- 2. Select the data to analysis from the *Data to analyze* dropdown list.
- 3. You can also specify the *Logarithmic option*, *Title*, *Colour Code*, *Significance Level*, and *Scatter plots in upper diagonal* options.
- 4. Click **OK**. The Correlation plot will be displayed.

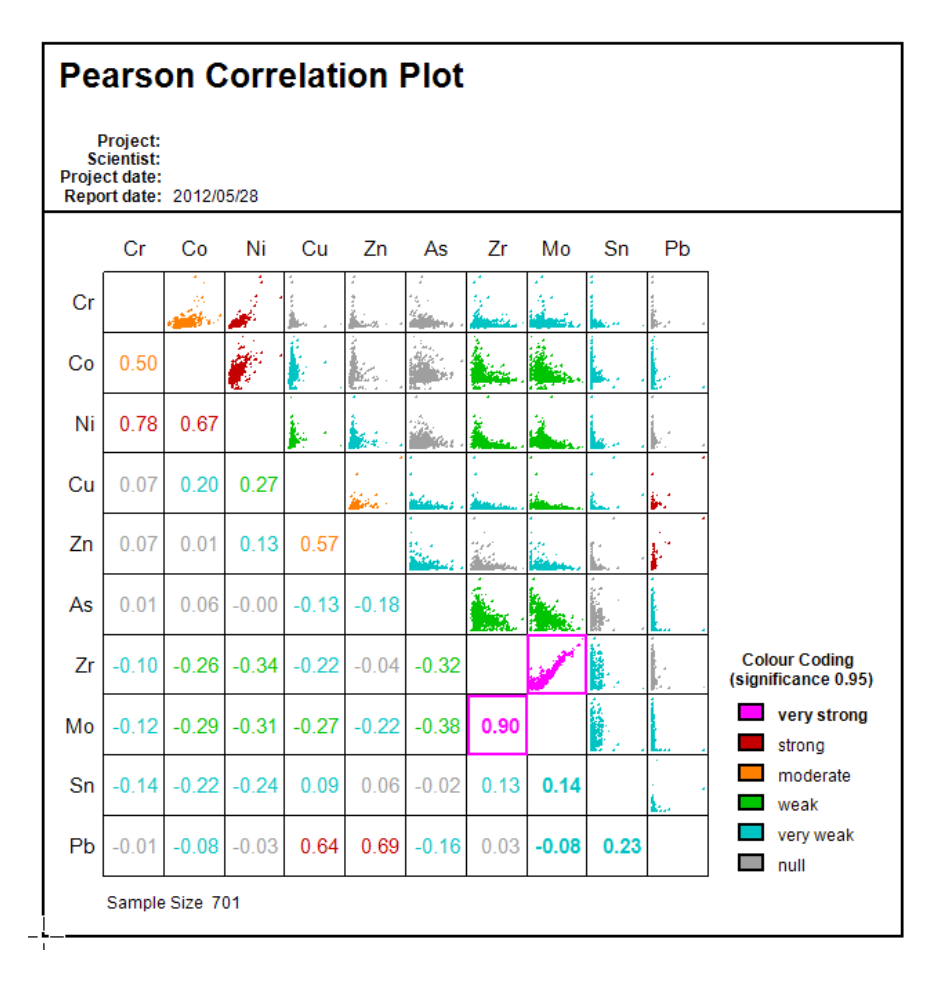

The correlation matrix will be the selected (active) group on the map. The cursor will reflect which map selection *mode you are in by appearing like the Select a group button on the mapping toolbar .*

While the group is selected, you can move the cursor to a specific correlation of interest. Click the right mouse button, a pop-up list will appear. Select the *Scatter tool* from the pop-up list. The specific correlation elements will be displayed in the Scatter tool. Any number of scatter tools can be open at the same time.

## <span id="page-5-0"></span>Scatter Analysis

The *Scatter Analysis Tool* plots one channel against another channel. Using the Scatter tool you can select a predefined template and/or overlay file, select the channels to be displayed, the masked channel to use, the scaling method for the data and the symbol and symbol attributes to use for plotting. The *Scatter Analysis Tool* enables you to interactively interrogate the data contained within your database and plot to a map.

The *Scatter Analysis Tool* implements dynamic linking between itself and the current database, and through it with any other Scatter or Triplot tool open in the project

Δ

A 'mask' channel can be used for selecting a subset of data values from the database. When a mask channel is selected, it will be used and updated by the dialog as selections are plotted. A data value is highlighted in red if its corresponding mask value is not a "dummy" value.

You can also categorize the Scatter Analysis data with the colour based on a Classification channel.

The Scatter Analysis Template (and/or Overlay file) is used to store specific configurations of the Scatter tool. Each Template consists of three files:

- 1. The Template file, which is a text file that contains information on the channels, scales, titles, etc., as well as the name of the associated overlay file.
- 2. The Overlay file, which is a text file that contains either (i) line/text commands to draw an overlay or (ii) the name of a map file to use as the overlay. In this case, it refers to a map file.
- 3. The Map file, which is a Geosoft map containing the overlay map items.

These files are stored in the "*../Oasis montaj/resourcefiles/etc*" directory. New or modified Templates and Overlays are stored in the "*../Oasis montaj/users/etc*" directory.

Once the Scatter tool has been created, it is stored as an Auxiliary Tool in the Project Explorer (on the Tools tab). The Auxiliary Tools can be hidden/displayed as necessary (right-click on the tool in the Project Explorer and select 'Hide' or 'Show' from the pop-up menu). The Auxiliary Tools are saved in the project when you close Oasis montaj and will be available automatically, with the same settings, the next time the project is opened.

The *Scatter* tool can be docked at the top/bottom or sides of the current project window and resized, up to the full size of the screen.

#### **Accessing the Scatter Analysis Tool**

- 1. Open and select the database you want to use.
- 2. On the *GeochemAnalysis* menu, select **Scatter Analysis**. The *Select scatter plot channels and symbols* dialog is displayed in the foreground and the *Scatter Analysis Tool* is displayed near the top left of the screen.

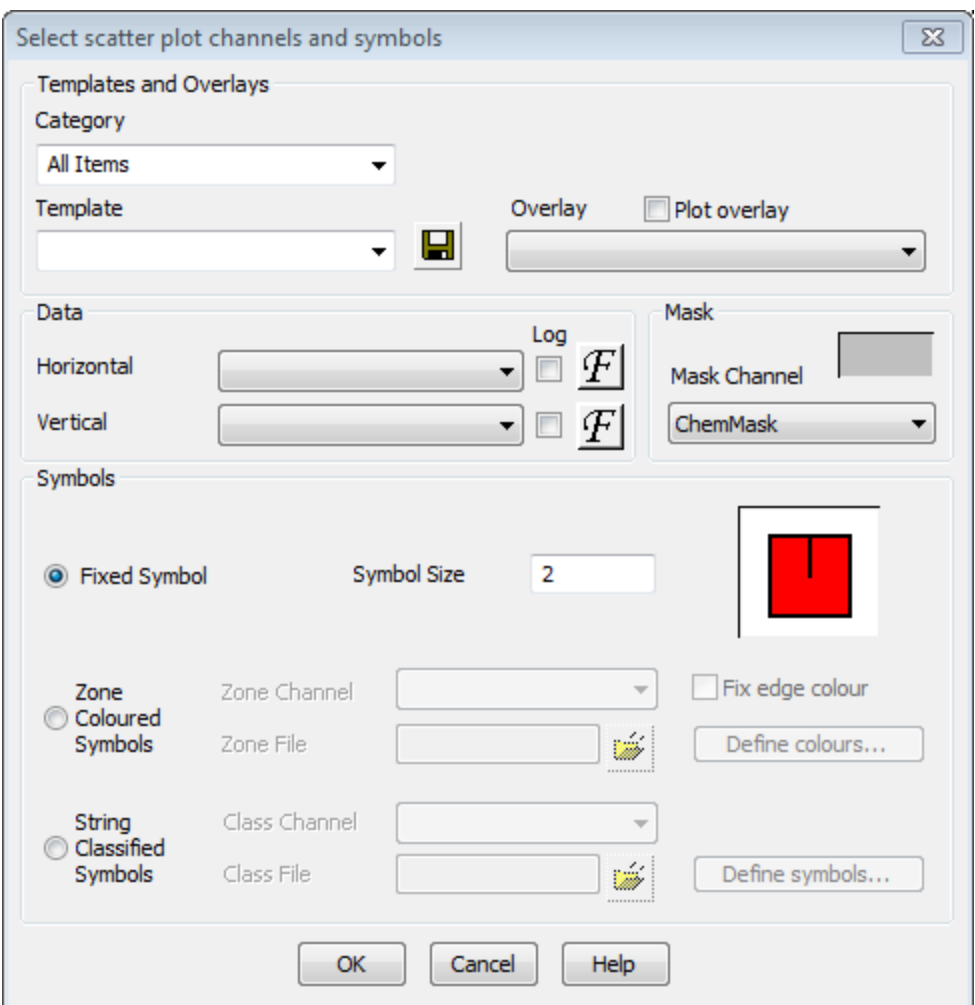

3. Using the dropdown list, select the *Template* and/or *Overlay* file to use.

You can also select the *Horizontal* and *Vertical* data channels, *Mask* channel and the *Symbol* parameters to use.

4. When you are satisfied with your selections, click **OK** and the Scatter plot will be displayed in your current project

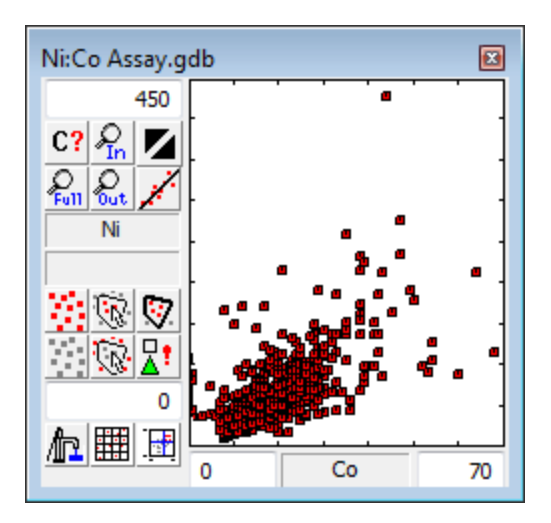

Δ You can use the buttons provided on the Scatter Plot tool to change the channels displayed, mask the data, or *modify any of the other parameters.*

### **Using Basic Scatter Analysis Capabilities**

Most options in the *Scatter Analysis Tool* are initiated with buttons.

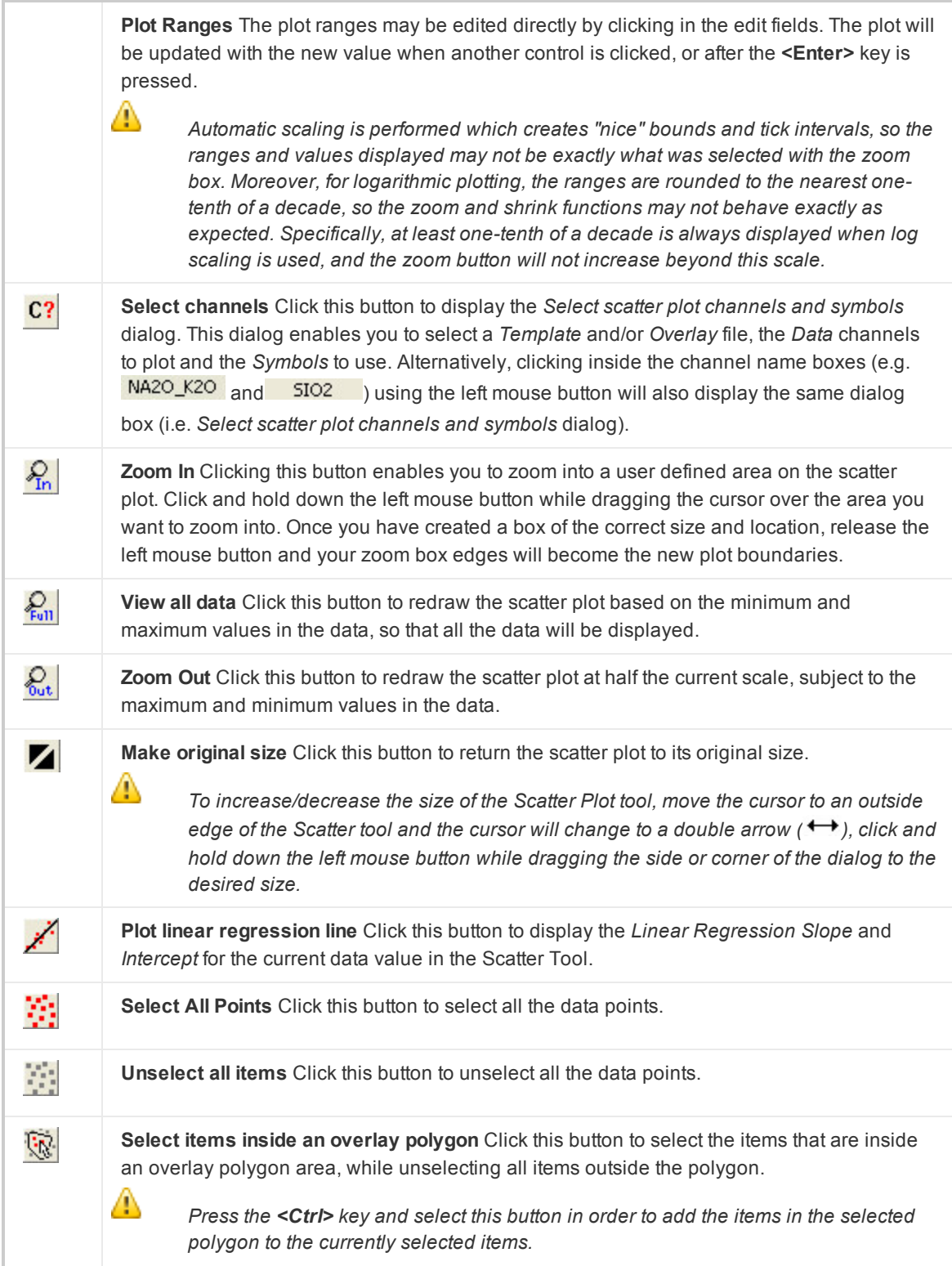

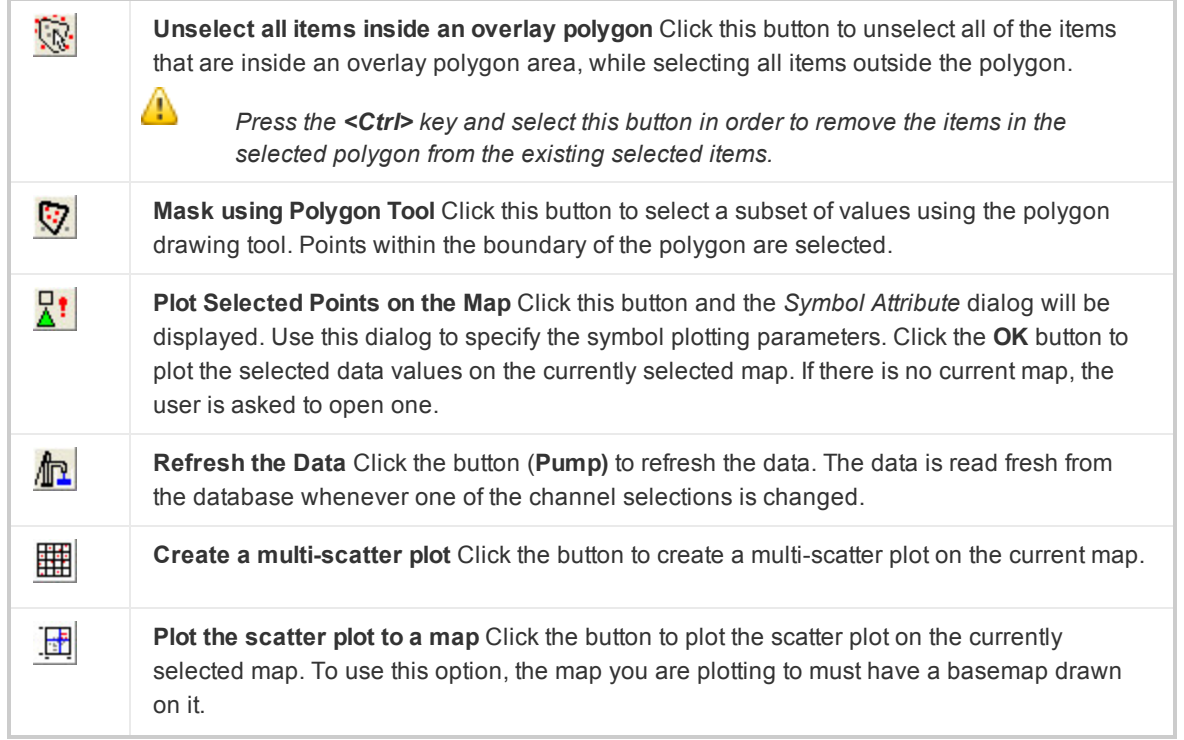

<span id="page-10-0"></span>The Scatter Plot tool implements dynamic linking between itself and the current database, and through it with any other Scatter or TRI Plot tool open in the project The Scatter Plot tool can also be resized up to the full size of the screen.

## Probability Analysis

Probability Plots are a familiar method for determining normal distribution of geochemistry data and have the added benefit of providing a visual representation of the data in which:

- Total data range for a particular element
- Modes can be easily recognised
- Distribution of data can be estimated rapidly
- $\rightarrow$  The general form of the distribution of data is apparent
- The data can be coloured using statistical calculations of the selected lines in the database

They are also useful for distinguishing between background and anomalous values (i.e. quality control), or for recognizing a bimodal data distribution (i.e. interpretation). In many cases, the logarithmic transform of raw data is important because it provides a normal form to the density distribution; in which case, the data is said to be log-normal.

The Geochemistry system provides an interactive probability analysis tool that displays the selected channel, channel statistics, sigma range, current cursor position and corresponding data value and percentile values. The tool is a dynamic dialog box that updates data values whenever you make a change to a corresponding value in the database.

In addition to providing a quality control tool for analyzing your data, the probability tool enables you to create classified symbol plots with symbol legends for your maps.

Once the Probability tool has been created, it is stored as an Auxiliary Tool in the Project Explorer (on the Tools tab). The Auxiliary Tools can be hidden/displayed as necessary (right-click on the tool in the Project Explorer and select 'Hide' or 'Show' from the pop-up menu). The Auxiliary Tools are saved in the project when you close Oasis montaj and will be available automatically, with the same settings, the next time the project is opened.

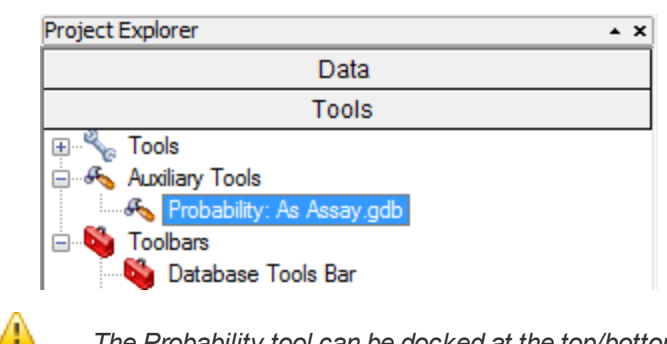

The Probability tool can be docked at the top/bottom or sides of the current project window and resized, up to the full *size of the screen.*

## <span id="page-11-0"></span>Triplot Analysis

The *Triplot Analysis Tool* is similar to the Scatter Plot Tool, but plots a ternary plot using three channels. The values for any point are summed, and then normalized to give fractions from 0 to 100 percent. Each corner of the triangle represents 100 percent for one of the channels, and at any point in the plot the sum of all three components sums to 100.

The Triplot tool implements dynamic linking between itself and the current database, and through it with any other Triplot or Scatter plot tool open in the project.

A 'mask' channel can be used for selecting a subset of data values from the database. When a mask channel is selected, it will be used and updated by the dialog as selections are plotted. A data value is highlighted in red if its corresponding mask value is not a "dummy" value.

You can also categorize the Triplot data with the colour based on a Classification channel.

The Triplot Template (and/or Overlay file) is used to store specific configurations of the Triplot tool. Each Template consists of three files:

- 1. The Template file, which is a text file that contains information on the channels, scales, titles, etc., as well as the name of the associated overlay file.
- 2. The Overlay file, which is a text file that contains either (i) line/text commands to draw an overlay or (ii) the name of a map file to use as the overlay. In this case, it refers to a map file.
- 3. The Map file, which is a Geosoft map containing the overlay map items.

These files are stored in the *../Oasis montaj/resourcefiles/etc* directory. New or modified Templates and Overlays are stored in the *../Oasis montaj/users/etc* directory.

Once the Triplot tool has been created, it is stored as an Auxiliary Tool in the Project Explorer (on the Tools tab). The Auxiliary Tools can be hidden/displayed as necessary (right-click on the tool in the Project Explorer and select 'Hide' or 'Show' from the pop-up menu). The Auxiliary Tools are saved in the project when you close Oasis montaj and will be available automatically, with the same settings, the next time the project is opened.

Δ The Triplot Analysis tool can be docked at the top/bottom or sides of the current project window and resized, up to *the full size of the screen.*

#### **Accessing the TriPlot Tool**

- 1. Select the database you want to use.
- 2. On the *ChemAnalyse* menu, select **Triplot analysis**. The *Select triplot channels and symbols* dialog apppears.

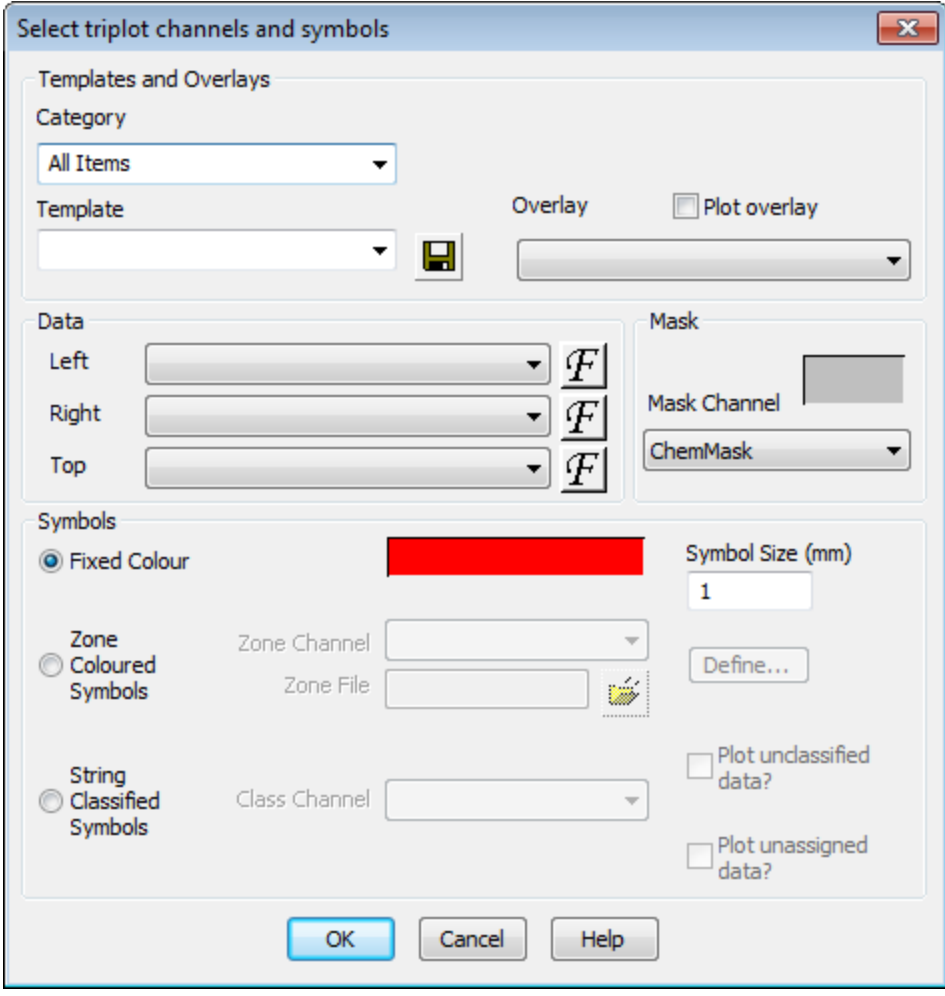

- 3. Using the dropdown list, select the *Template* and/or *Overlay* file to use. You can also select the *Left*, *Right* and *Top* data channels, *Mask* channel and the *Symbol* parameters to use.
- 4. When you are satisfied with your selections, click **OK** button and the *Triplot* tool will be displayed in your current project.

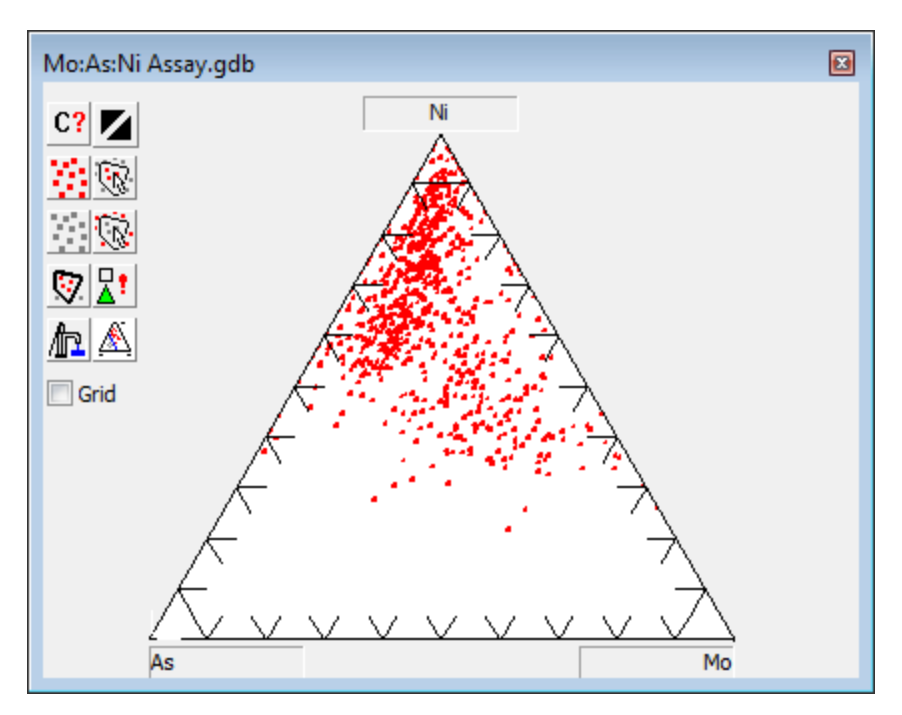

- 5. You can use the buttons provided on the [Triplot](#page-13-0) tool to change the data channels, mask the data, or modify any of the other parameters. By default, the *Fixed Symbols* are displayed, or you can select *Zone Coloured Symbols* or *String Classified Symbols*.
- Δ The tool can be accessed from the Auxiliary Tools folder on the Data tab in the Oasis montaj Project Explorer *window.*

### <span id="page-13-0"></span>**Using Basic Triplot Capabilities**

Most options in the *Triplot* tool are initiated with buttons.

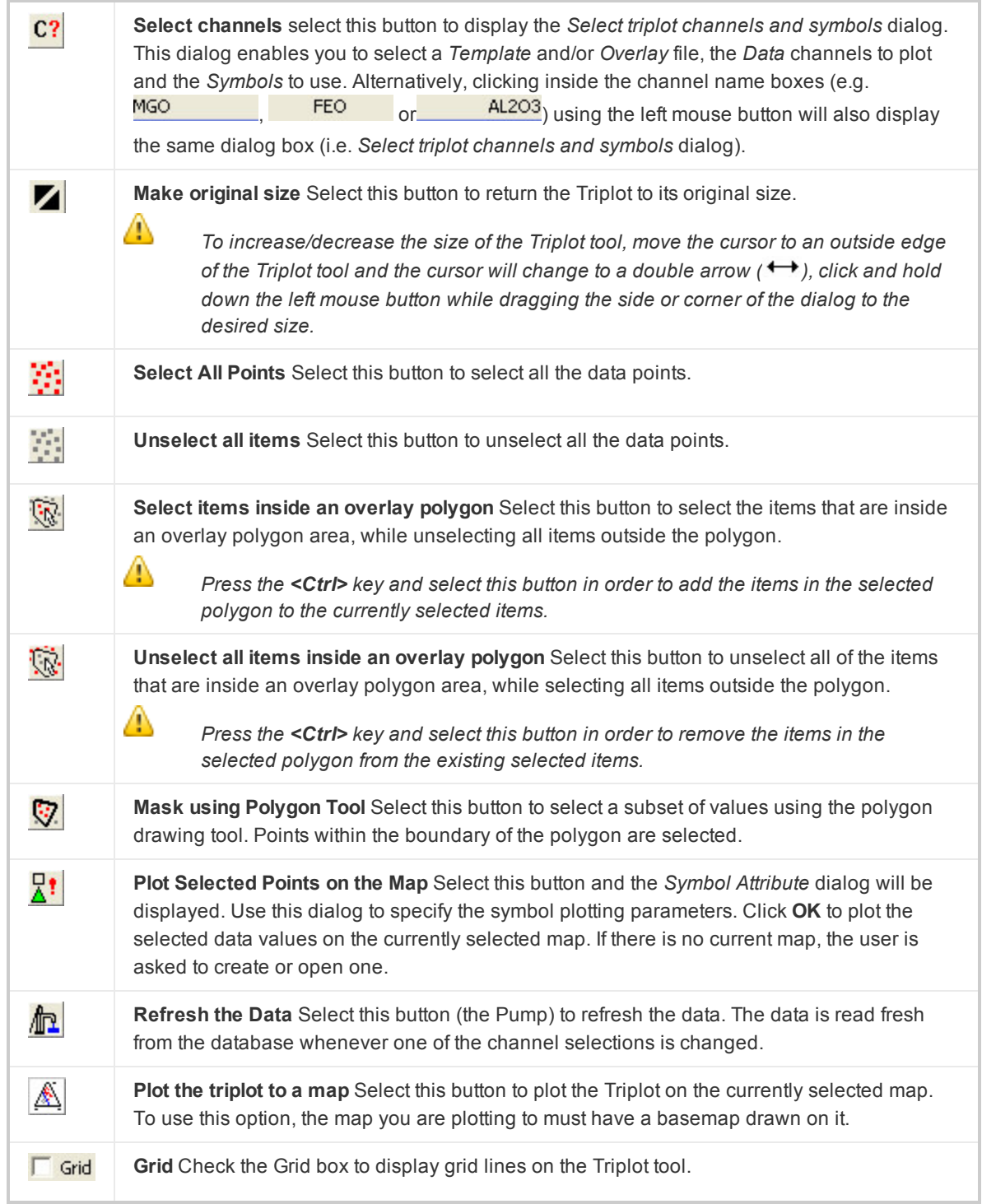

## <span id="page-15-0"></span>Overlay Maps

Δ

The Geochemistry system enables you to create and display overlays for Scatter Plot (XY) and Triplot analysis. The corresponding menu options, New Overlay Group and Create Overlay, are found under the GeochemAnalysis menu.

The overlay options enable you to create a new overlay group on a current map. You can then add to the group polylines, polygons, text, and other elements. Then, using the Create overlay menu option, you can create an overlay map file that is added to the list of overlay files available in the Scatter Plot and Triplot tools.

*For more information on creating new overlay groups and overlay files, refer to the Online Help.*

*Publication Date:* December-16-15 *Copyright* 2015 *Geosoft Inc. All rights reserved.*